# **Расчёт объёма дыхательных пазух: выбор алгоритма/подхода**

### **Способ через 3D**

В качестве 3D программы для пробы того, что будет ли способ вообще рабочим, был выбран Blender, так как он поддерживает множество форматов, а также является open source приложением.

### **Что было попробовано:**

#### **Преобразование nii в stl**

Было попробовано преобразование **nii** в **stl** через данный метод: [http://wiki.osll.ru/doku.php/projects:otolaryngologist:nii\\_to\\_mesh](http://wiki.osll.ru/doku.php/projects:otolaryngologist:nii_to_mesh)

#### **Вывод:**

данная идея была сразу отброшена по данным причинам:

Сложно настраивать параметры, потому что нужно каждый раз запускать скрипты, чтобы увидеть результат, так ещё и через двойной прогон;

Без настройки параметров можно увидеть множество шумов и дефектов.  $\pmb{\times}$ 

Также способ сам по себе не удобен и долгий, ведь предполагает использование множества шагов почти несвязанных друг с другом.

#### **Анализ библиотеки плагинов 3D Slicer'а и его самого**

Были найдены библиотеки для Python для импорта/экспорта разных 3D форматов из сохранённой сегментации, но это всё не равно не удобно, ведь присутствует дополнительный шаг, хоть и эта библиотека работает с уже сегментированном форматом файлов, поэтому позволяет подготовить сегментацию в 3D Slicer;

#### Вот пример:

<https://pypi.org/project/slicerio/>

Также было найдено, что есть такой набор библиотек, как **VTK**. Он встроен в **3D Slicer**, что позволяет вообще нативно проводить сегментацию снимков (с множеством настроек), а также имеется так нужный нам экспорт.

#### **Вывод:**

мы нашли способ позволяющий несколькими кликами экспортировать медицинские снимки в популярные 3D форматы файлов.

#### **Инструкция по способам:**

Давайте тут подробнее разберём шаги:

- 1. Через **3D Slicer** открываем наши снимки (пусть для примера это будут **nii** файл);
- 2. Далее нам нужно сегментировать нашу область, поэтому мы открываем **Segment Editor**, который находится в списке всех модулей по такому пути: **Segmentation/Segment Editor**;
- 3. Создаём области с помощью инструмента **Threshold**. Выбираем в нём любой алгоритм;
- 4. Крутим нижний порог до того, чтобы на взгляд почти везде хорошо выглядело;
- 5. А на тех местах, где не дорисовывается стенка мы используем инструмент **Paint** и дорисовываем;
- 6. Затем мы переименовываем сегмент, как нам удобно и нажимаем на выдвигающиеся меню на кнопке с зелёной стрелкой. И выбираем пункт `Export to Files`. Выбираем разве что только путь, куда сохранится 3D объект и его формат (будем использовать `stl`);  $\mathbb{X}$
- 7. Уже в `Blender` удаляем внешние стенки (например через выделение через лассо с включенным `x-ray` с видом сверху);
- 8. Затем удаляем аккруратно всё лишнее посередине через тот же способ, что и выше;
- 9. Пользуемся функцией выделения сетки по соседям (Select Linked) на каждой из пазухи и делаем `Separate` в отдельные объекты;
- 10. Подчищаем геометрию, если нужно. Можно даже подчистить с дырками;
- 11. Ставим плагин под названием `Mesh: 3D-print Toolbox`;
- 12. Открываем в свойствах объекта вкладку `3D-print` и пользуемся функцией `Clean Up/Make Manifold`, которая заделывает дырки;
- 13. И нажимаем `Statistics/Volume` и видим объём. <sup>[X]</sup>

#### **Проблемы и попытки их решить**

#### **3D объект получается большим**

Из-за чего `Blender`'у немного тяжело работать в `Edit Mode` (может в среднем думать по 2-3 секунды), когда мы пытаемся сделать какие-нибудь преобразования над мешем.

- Можно уменьшить кол-во сетки с помощью модификатор `Decimate` в Blender'е, но тогда мы можем потерять в точности вычисления объёма, поэтому мы отказались от такой идеи;
- Можно в `3D Slicer`'е воспользоваться инструментом `Scissors`, и он нам помогает, но уже в `Blender` придётся аккуратнее тогда удалять стенки, которые появляются ещё в `3D Slicer`'е из-за логики работы сегментации. Ну и ножницами тоже надо аккуратнее пользоваться, чтобы не отрезать лишнего.

**Невозможно подкрутить идеально Threshold в 3D Slicer'е.**

На выбор у нас есть множество алгоритмов: **Otsu**, **Huang**, **IsoData**, **Kittler-Illingworth**, **Maximum Entropy**, **Moments**, **Renyi entropy**, **Shanbhag**, **Triangle**, **Yen**.

Мы попробовали их всех и пришли к таким выводам:

- 1. В целом визуально примерно все давали одинаковые результаты, поэтому сложно было выбрать какой-то конкретный;
- 2. Также во всех алгоритмах на некоторых снимках появлялись такие артефакты, как не бралась область, где на глаз должна быть стенка. Но когда мы увеличивали значение `threshold`'а, то брались области, где должна быть пустота.

Учитывая пункты выше было решено, что threshold` не надо завышать и легче воспользоваться инструментом `Paint` и провести стенки самим, там где они должны были быть. В основном это не надо делать больше, чем на нескольких снимках.

## **На чём остановились**

From: <http://wiki.osll.ru/> - **Open Source & Linux Lab** Permanent link:

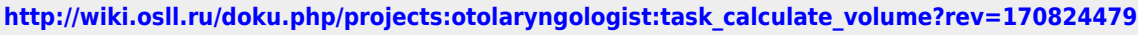

Last update: **2024/02/18 11:26**

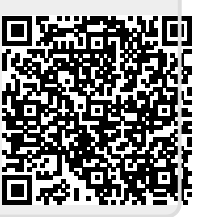